## Manual de usos QR **Transferencias cuenta a cuenta**

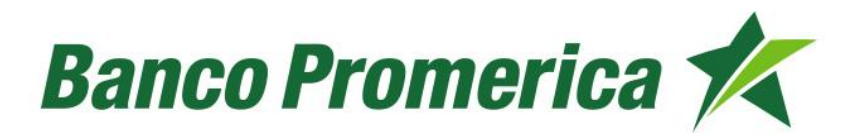

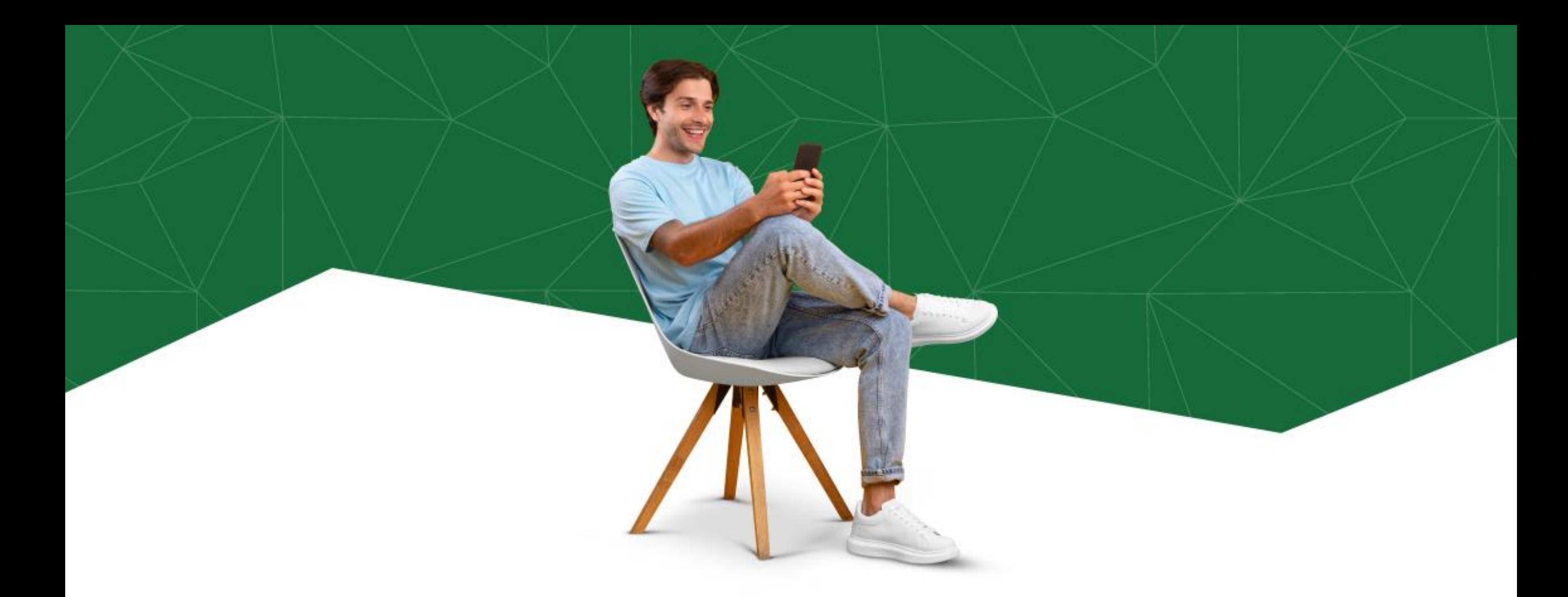

**Disfruta de una nueva experiencia al realizar trasferencias a otras cuentas, ya sea generando (forma de recibir) o escaneando (forma de enviar) QR.**

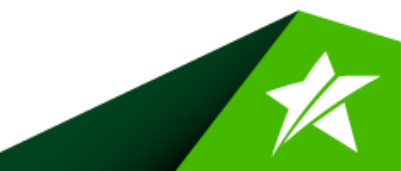

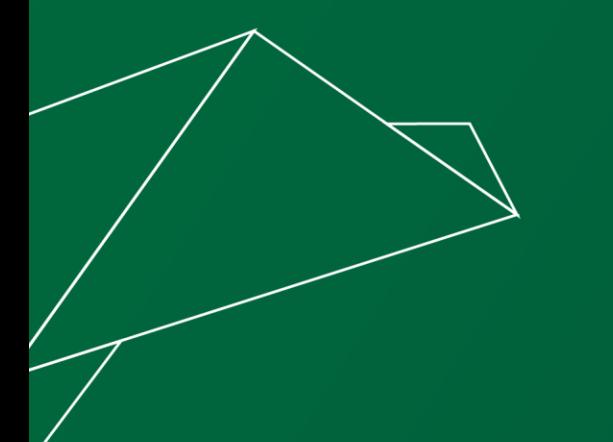

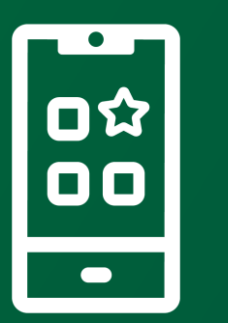

## Genera un **QR**

Nueva forma de recibir dinero

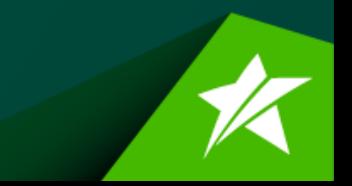

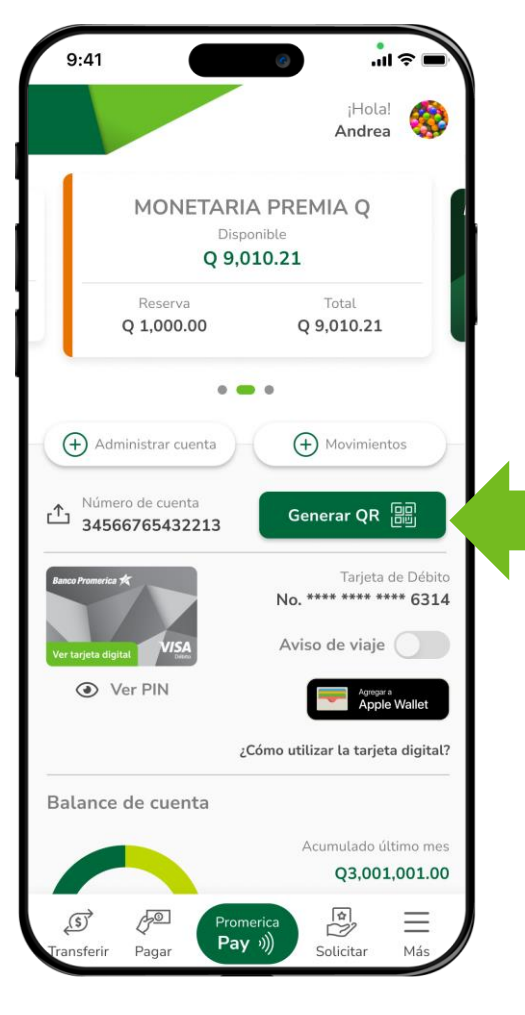

Paso 1

Presiona el botón de **"Generar QR"** que se muestra en el inicio de tu cuenta.

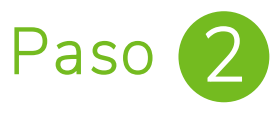

Completa la información seleccionando la cuenta donde recibirás el dinero, el monto y una breve descripción, luego presiona el botón **"Generar código QR".**

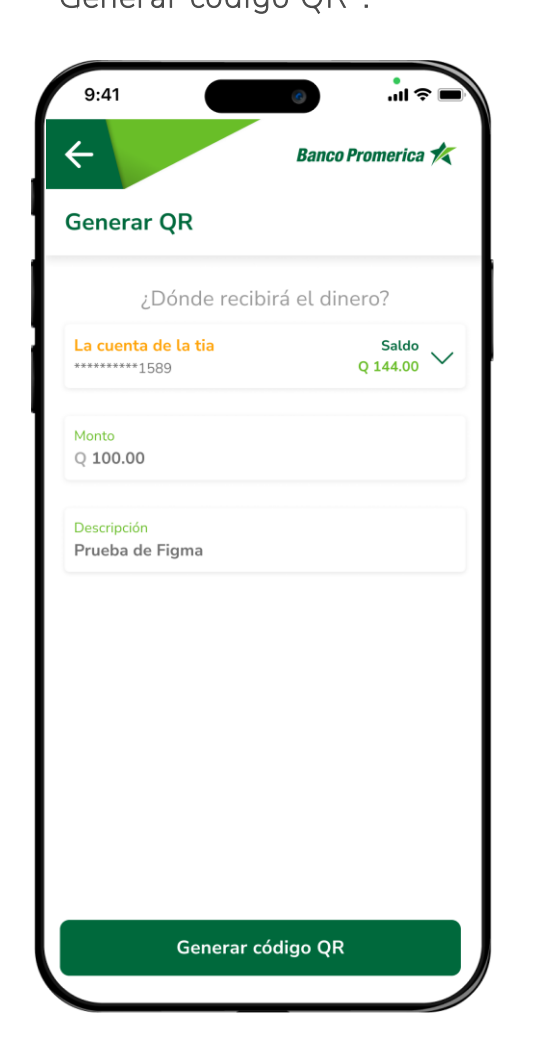

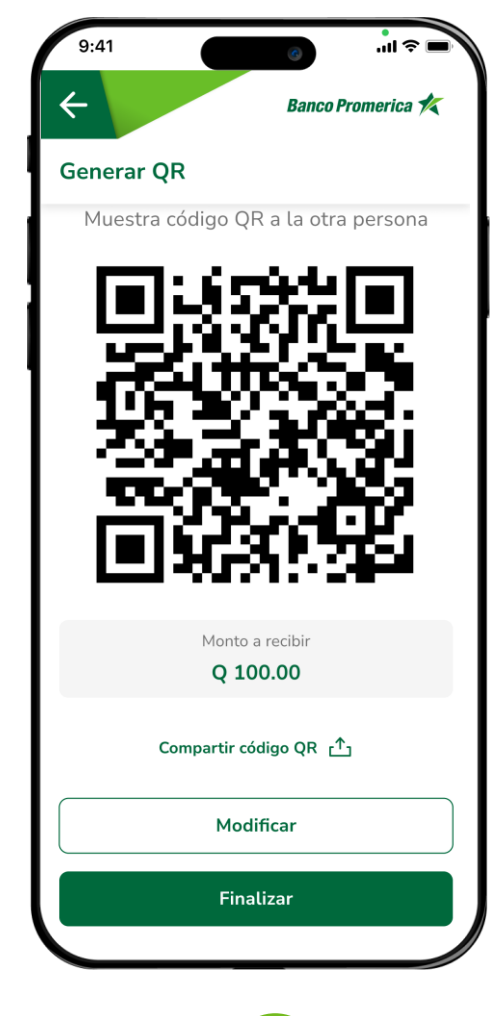

Paso 3

Puedes compartir el **código QR**  por la aplicación que desees, o modificar el monto y cuenta.

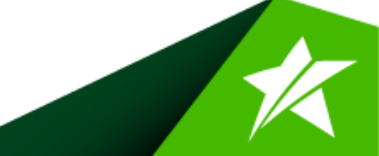

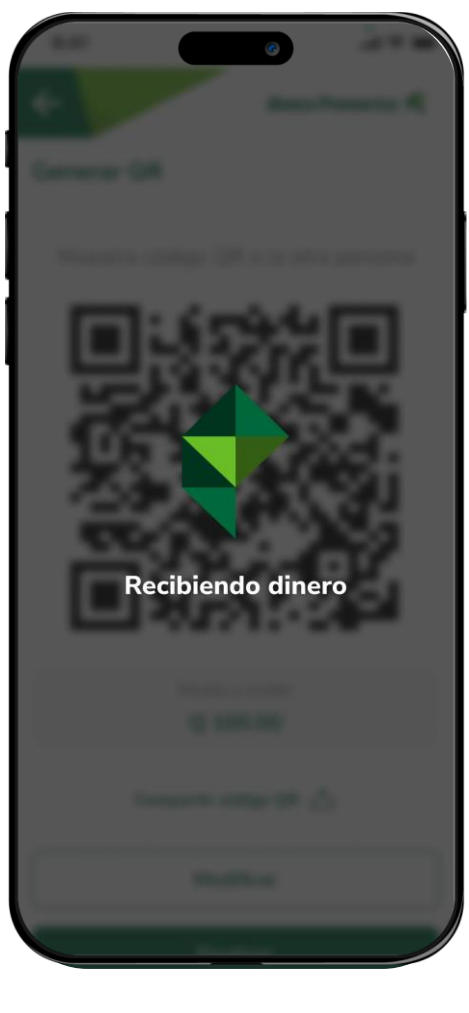

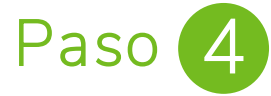

Cuando la otra persona escanea el **código QR** te indicará que estás recibiendo el dinero en tu cuenta seleccionada.

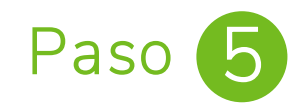

¡Listo! Podrás visualizar el comprobante de que tu solicitud de dinero fue exitosa.

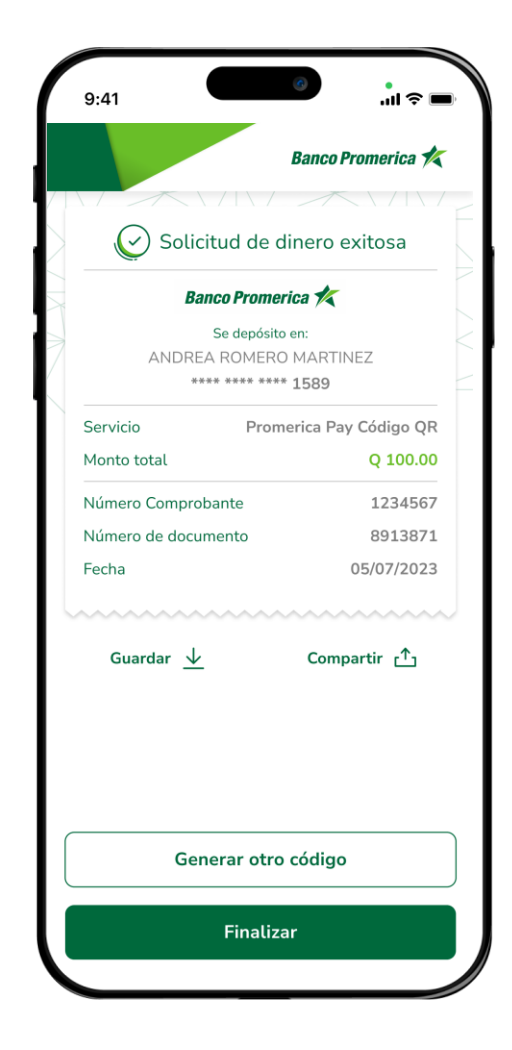

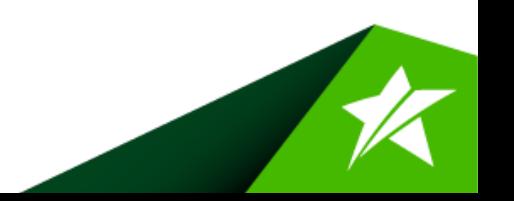

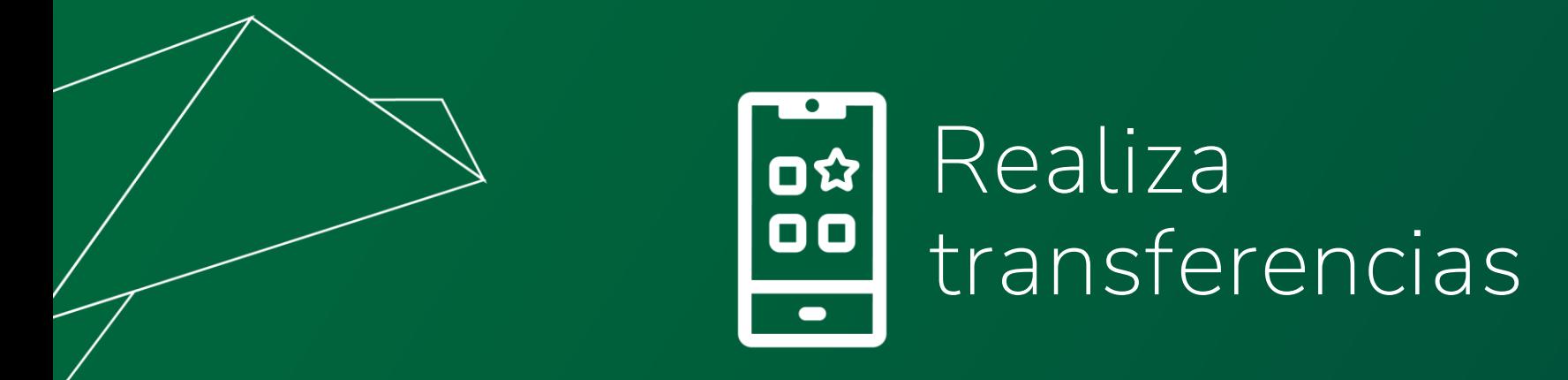

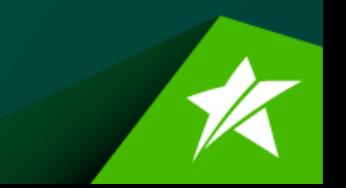

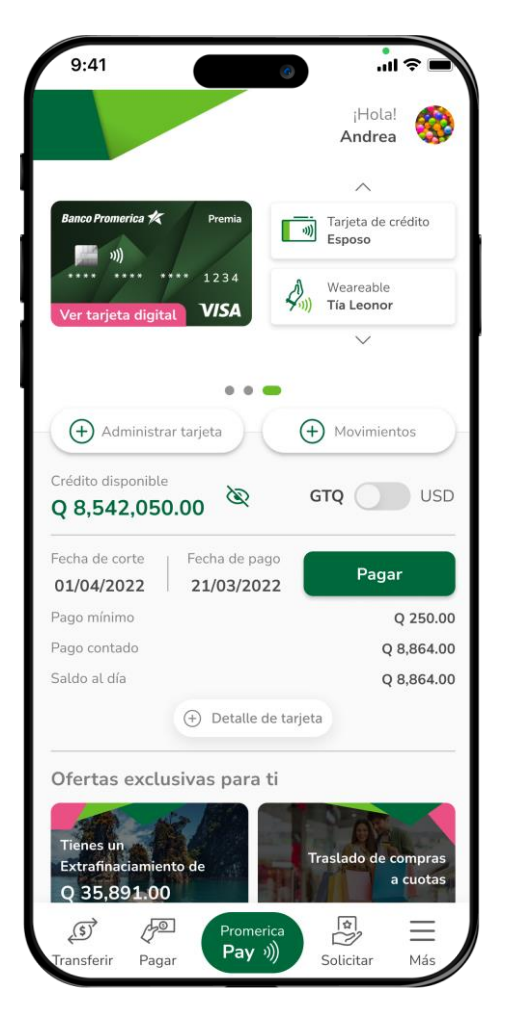

Paso 1

Presiona el botón de **Promerica Pay** en el menú que se muestra en el inferior de tu pantalla.

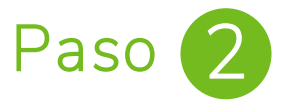

Presiona la opción **"Transferir con QR"** para activar tus cuentas para realizar el pago.

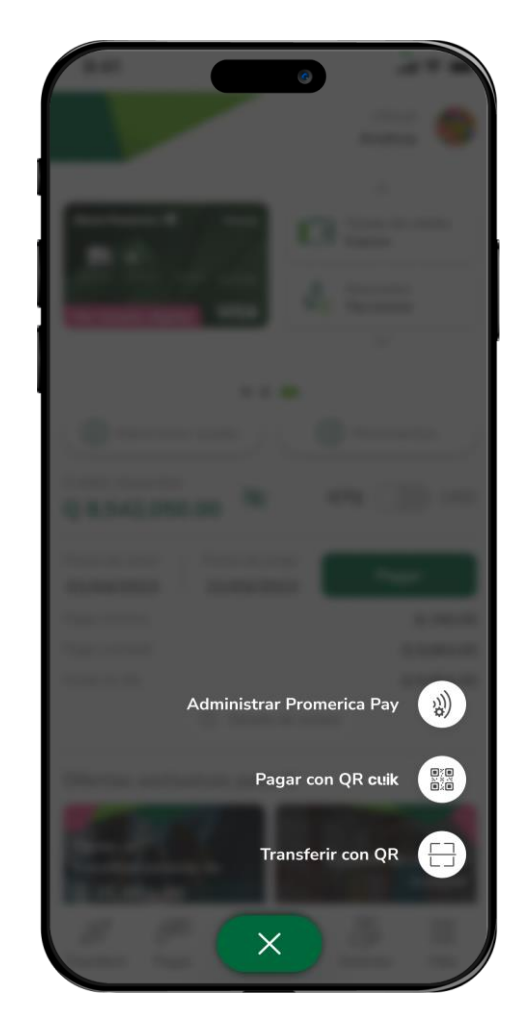

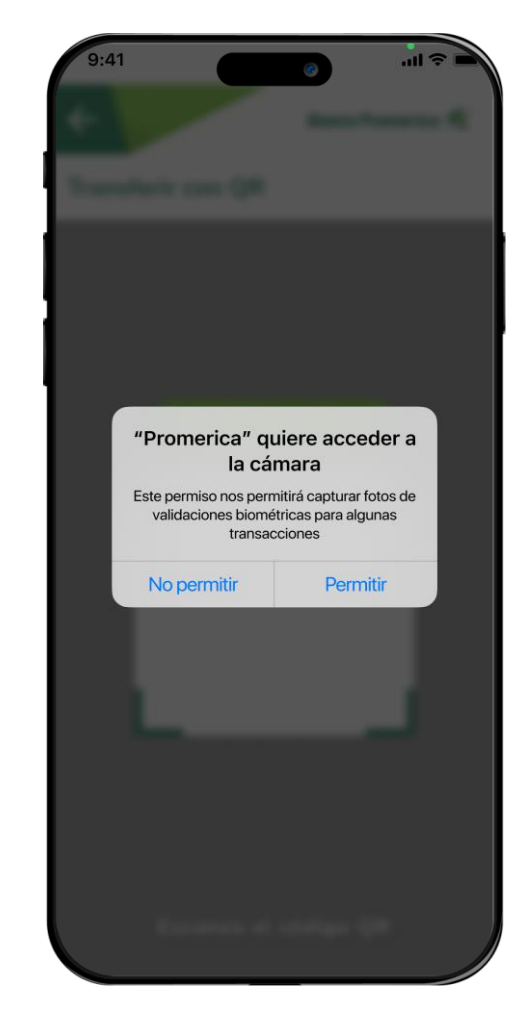

Paso 3

Brinda acceso a la aplicación para acceder a tu cámara, esto solo será necesario la primera vez que ingreses a la funcionalidad.

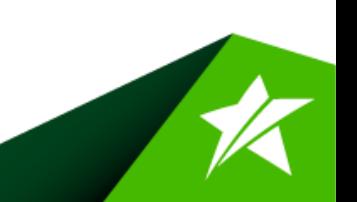

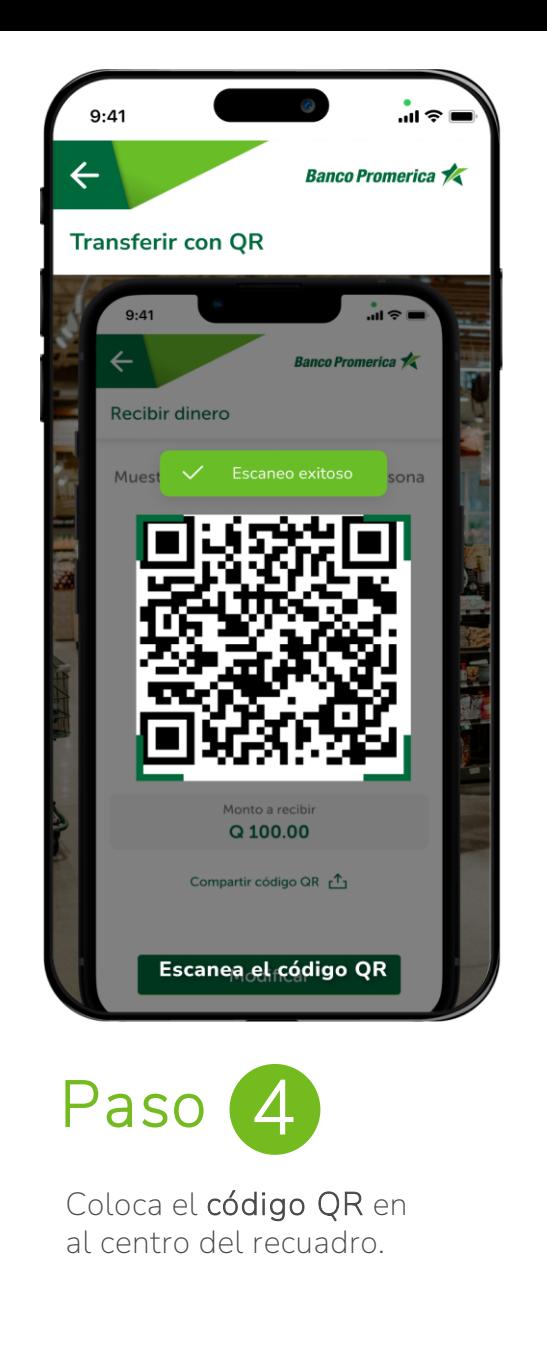

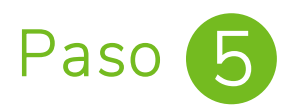

Selecciona la tarjeta o cuenta con la que quieres realizar la transferencia y completa los datos (si es necesario).

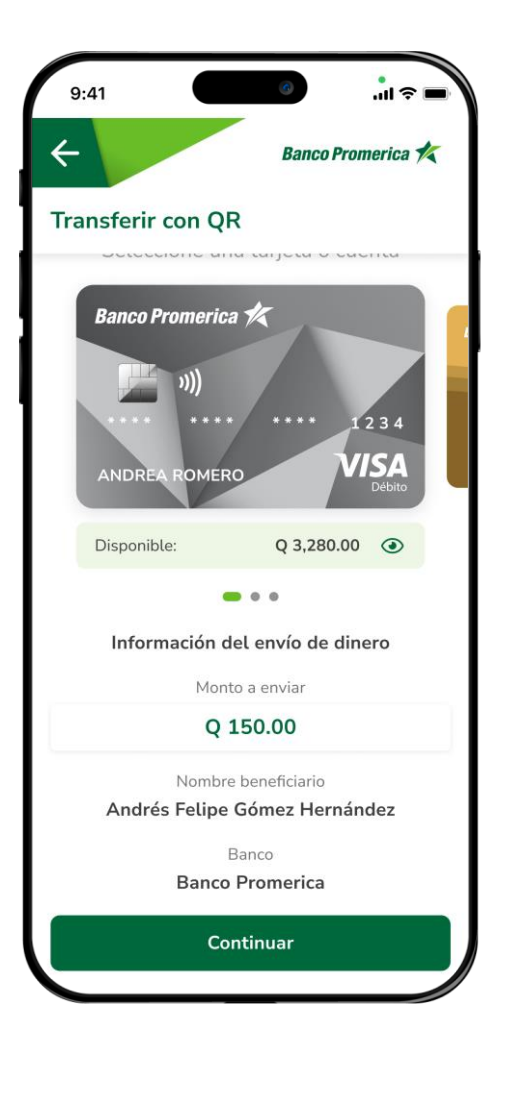

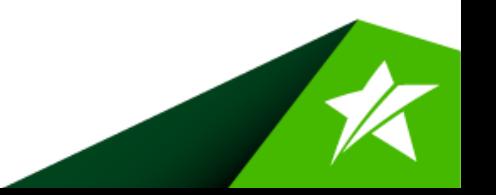

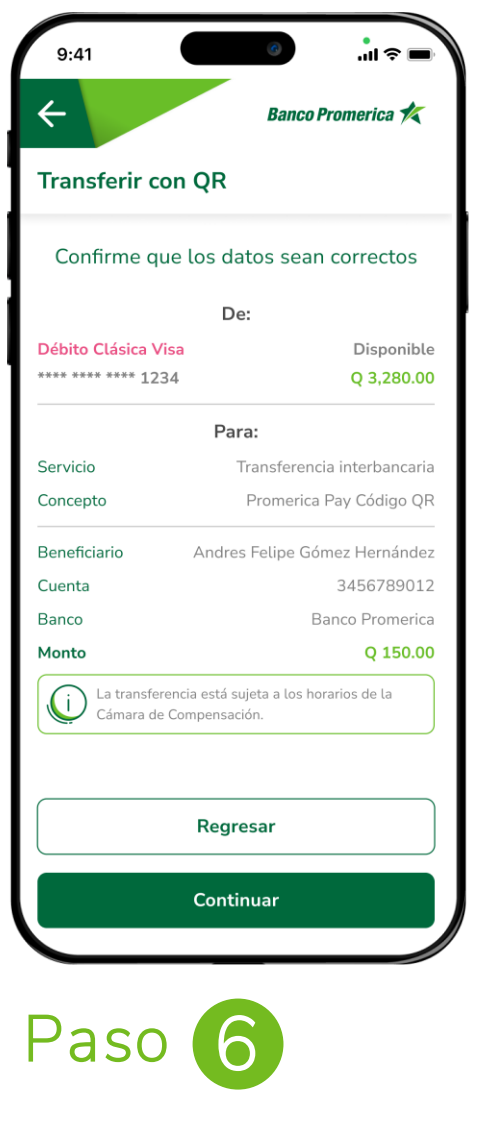

Confirma los datos de tu transferencia para realizar la transferencia.

## Paso 7

**¡Listo!** Tu transferencia ha sido exitosa, puedes realizar una nueva, compartir el comprobante o guardarlo en tu dispositivo.

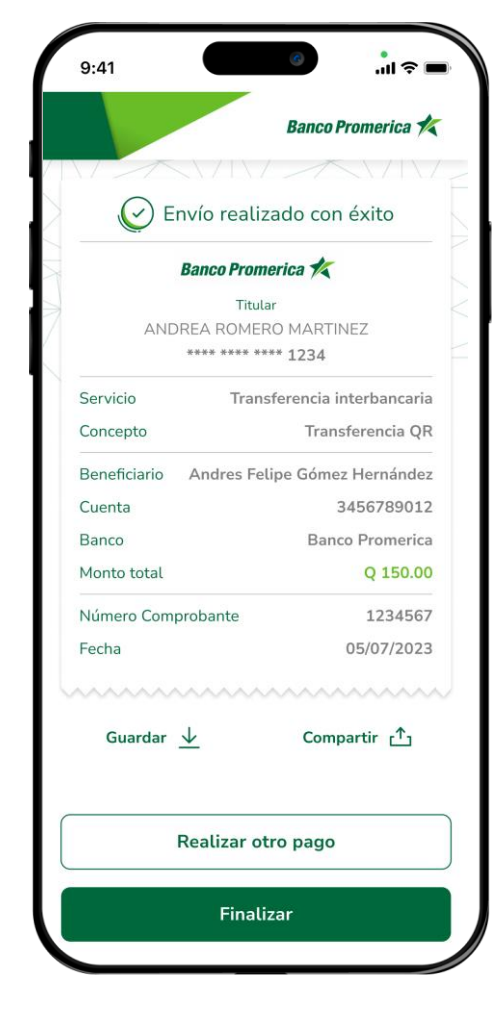

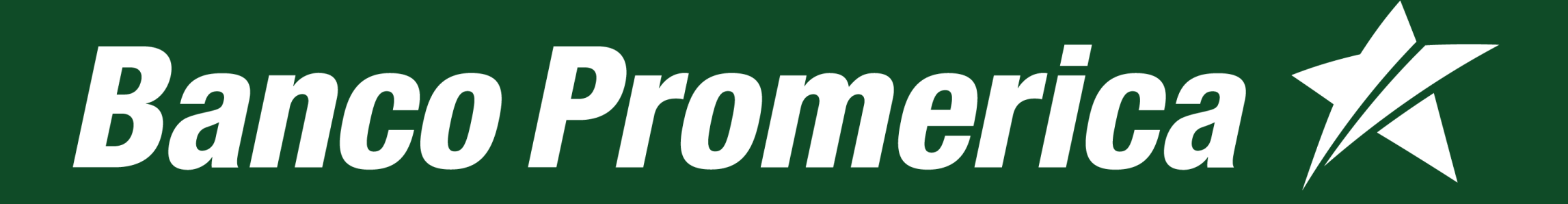